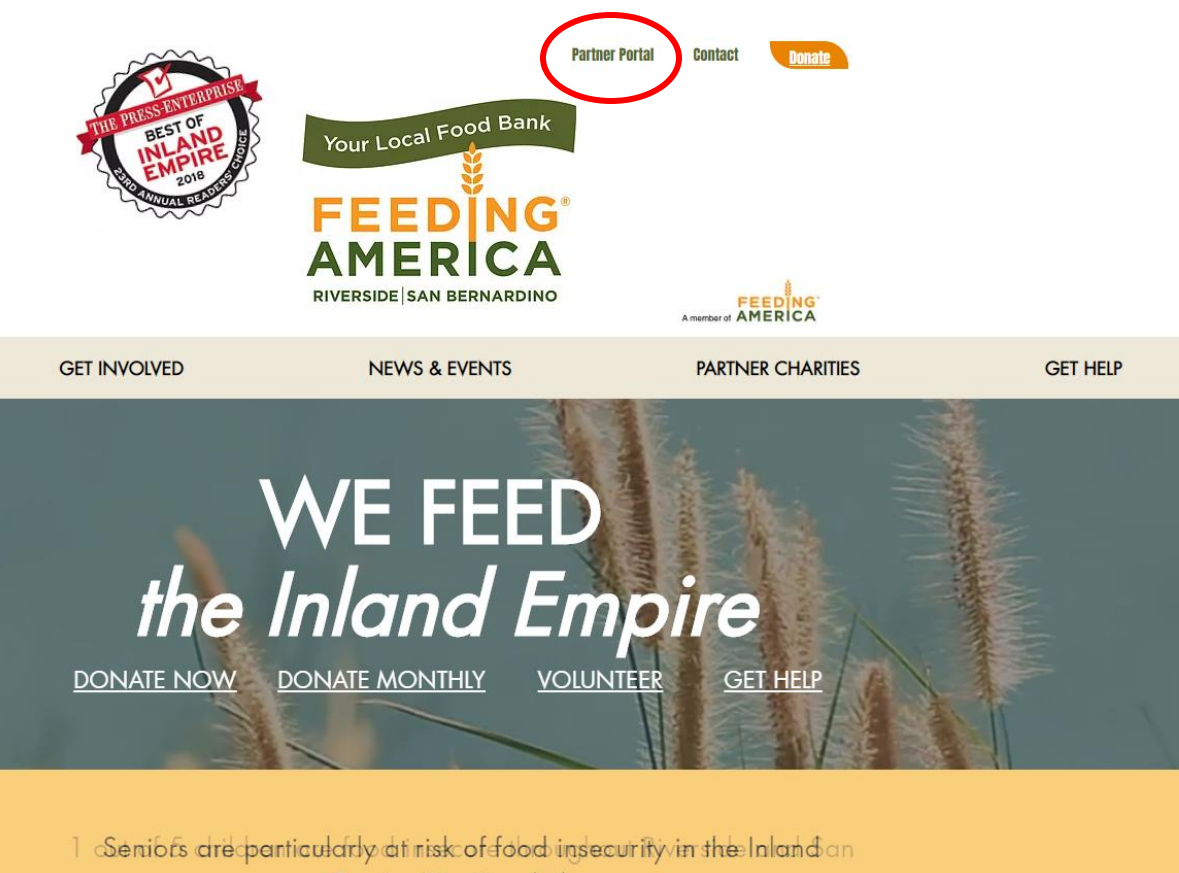

Empired You Camhelp.

1. Go to FeedingIE.org and login to "Partner Portal"

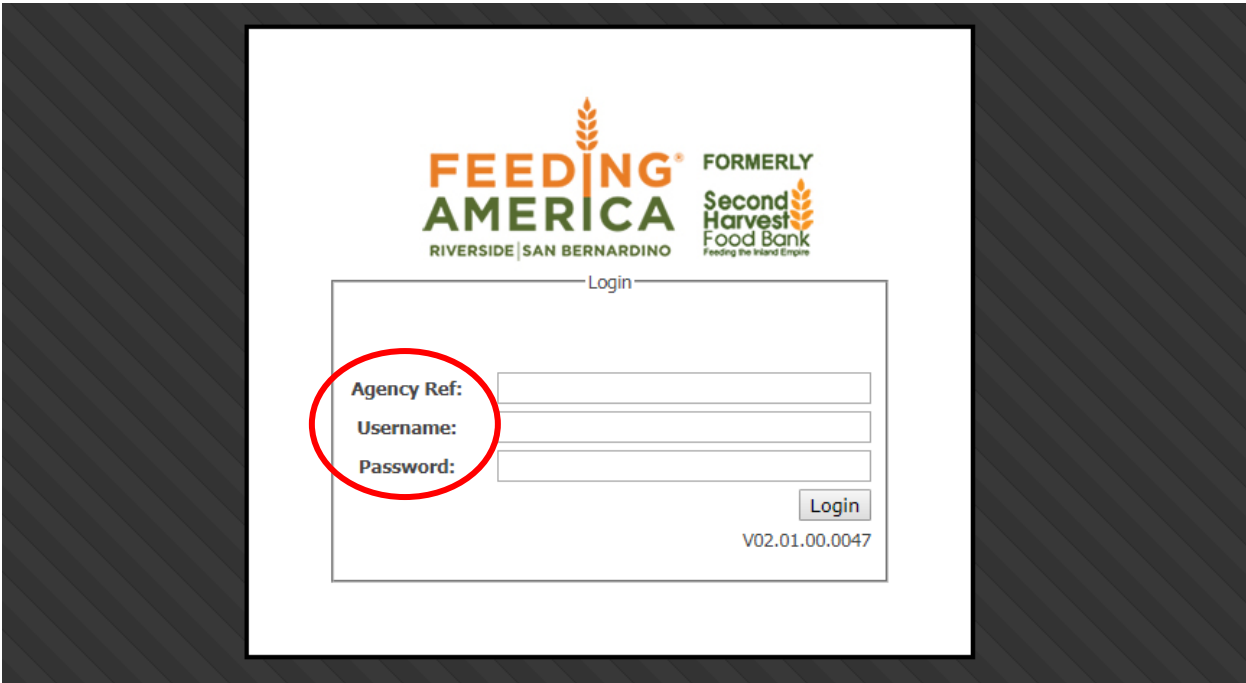

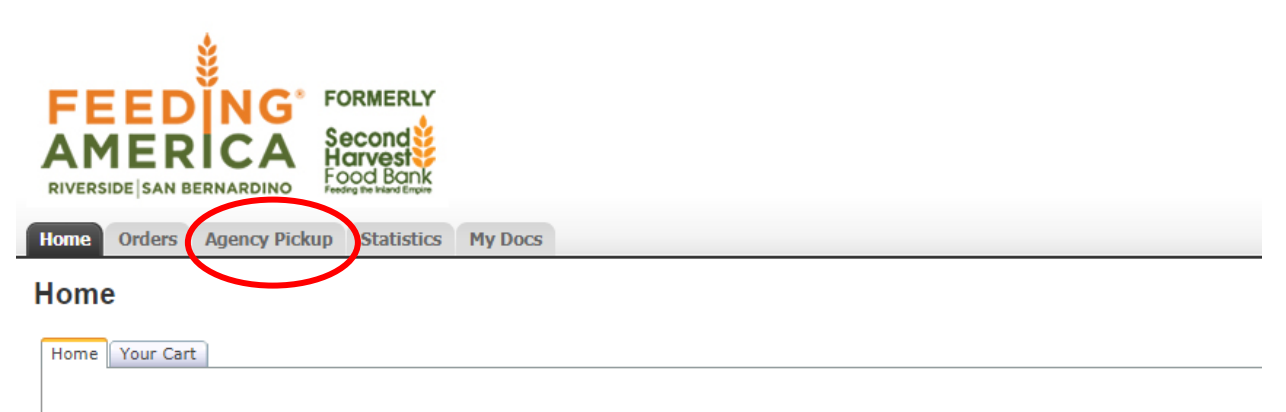

Welcome to Feeding America Riverside San Bernardino Online Ordering System!

## Please Order A Minimum Of \$50, Thank You Agency Advisory: The selling or transferring of donated product is a violation

(c)2009 - 2019 ECCA Payroll + Business S

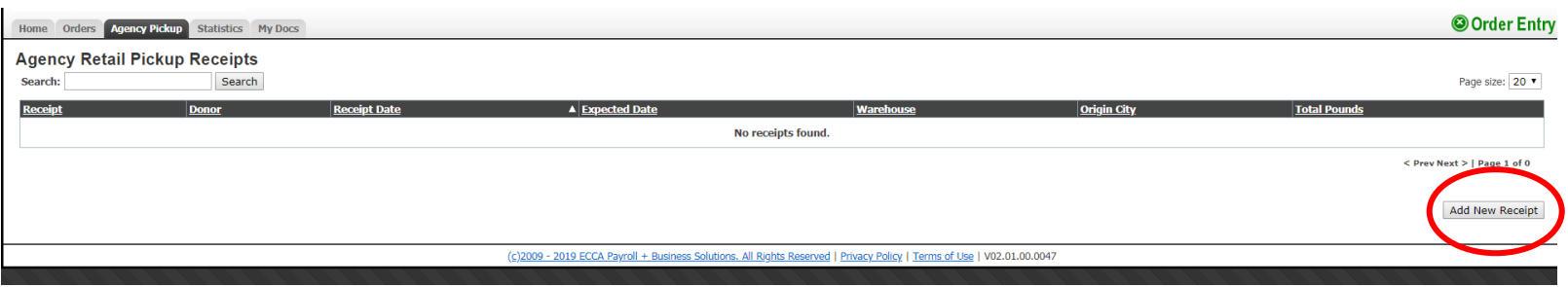

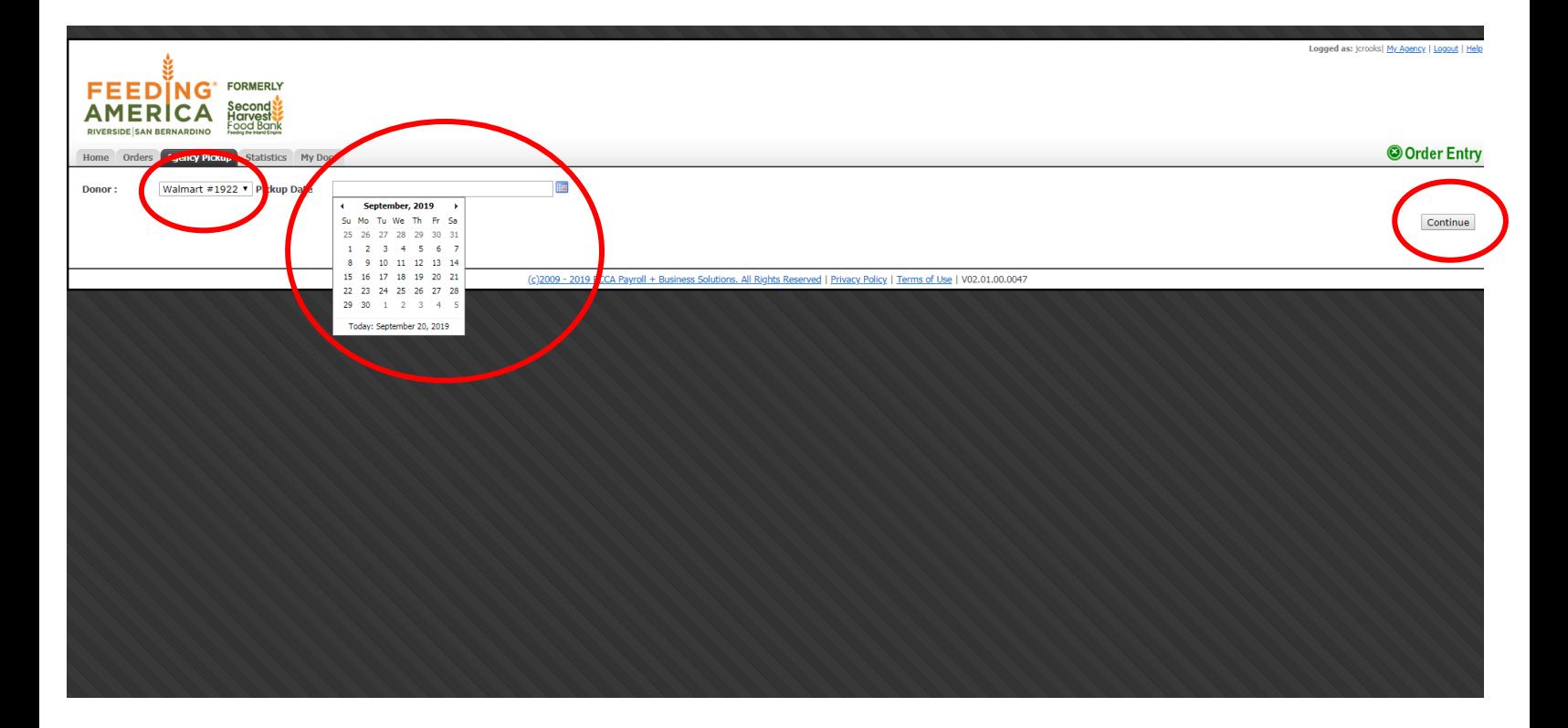

- 3. Enter the store/# that you are submitting pounds for
- 4. Enter the date for which you are reporting for
- 5. Click "Continue"

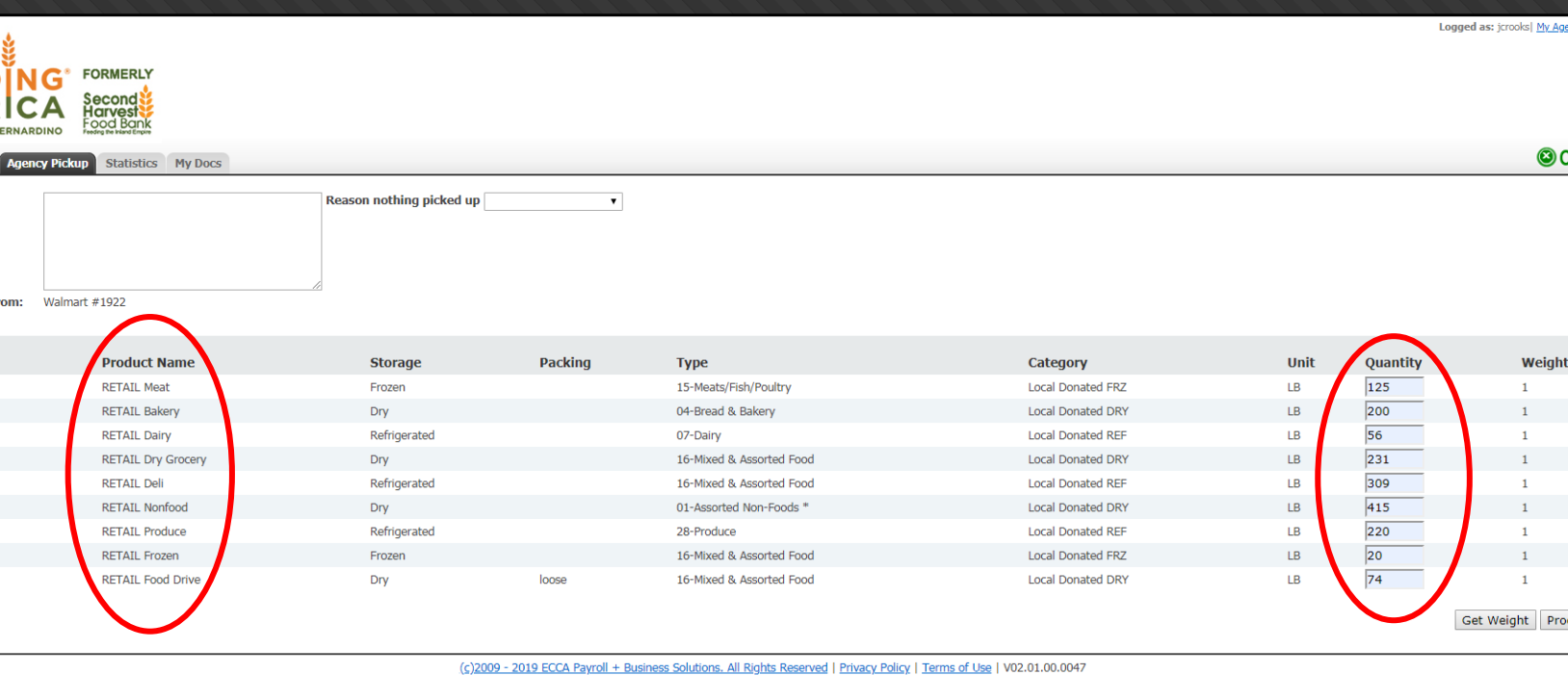

6. Enter the amount of pounds received for each product category **i.e. 125 lbs. of meat received**

\* Always double check your quantities!

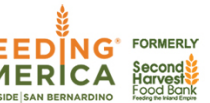

Weight

## Orders **Agency Pickup** Statistics My Docs

**Product Name** 

© Order Entry Reason nothing picked up  $\blacktriangledown$ ent y pickup from: Walmart #1922

Category

## ct Ref

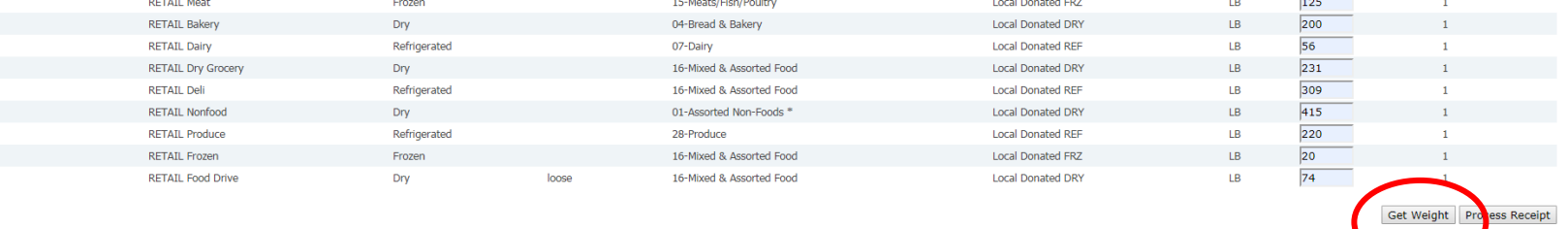

Packing

Type

 $\overline{a}$ 

**Storage** 

(c)2009 - 2019 ECCA Payroll + Business Solutions. All Rights Reserved | Privacy Policy | Terms of Use | V02.01.00.0047

7. Click "Get Weight" and red banner will appear with total lbs.

**Quantity** 

Unit

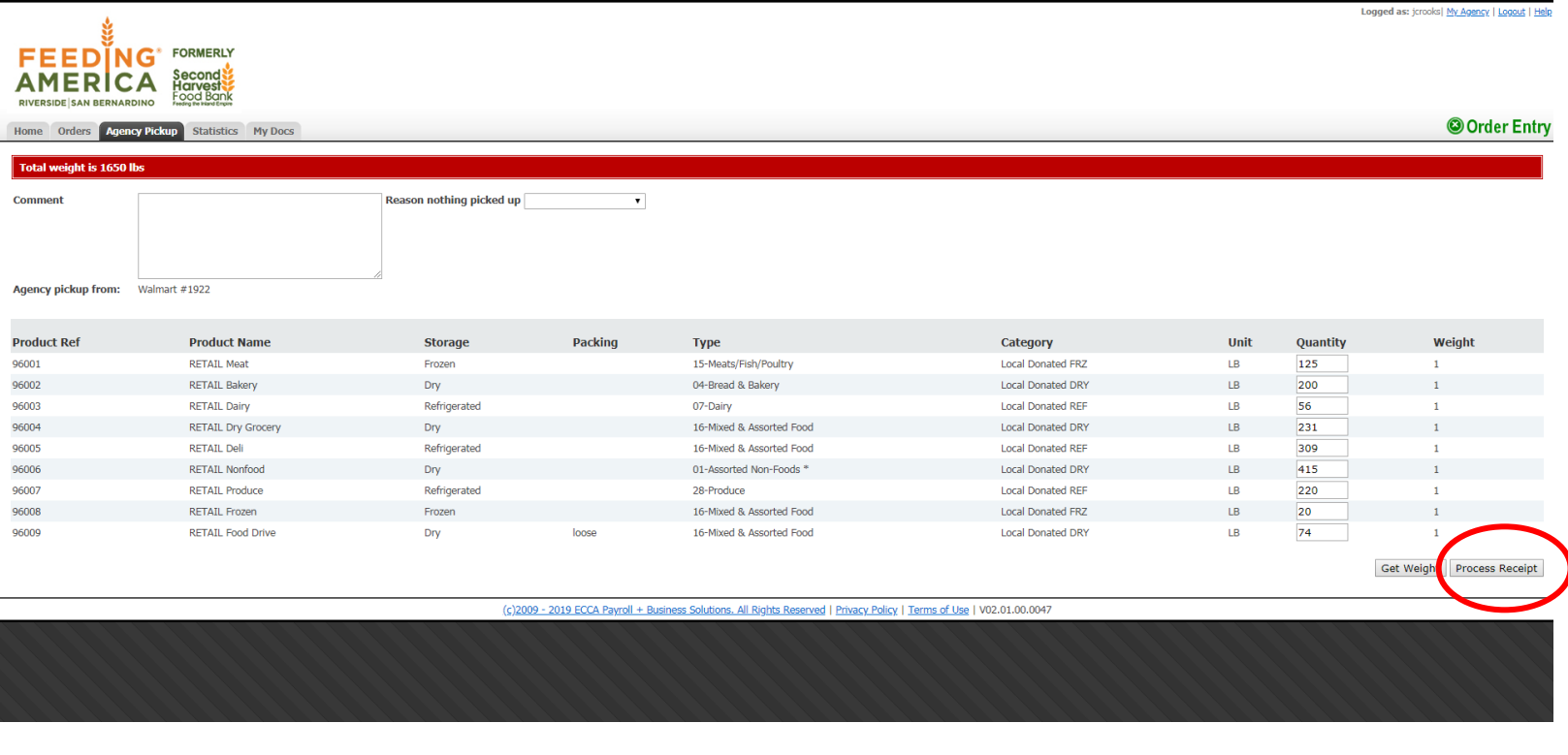

8. Click "Process Receipt" and receive Receipt Ref #

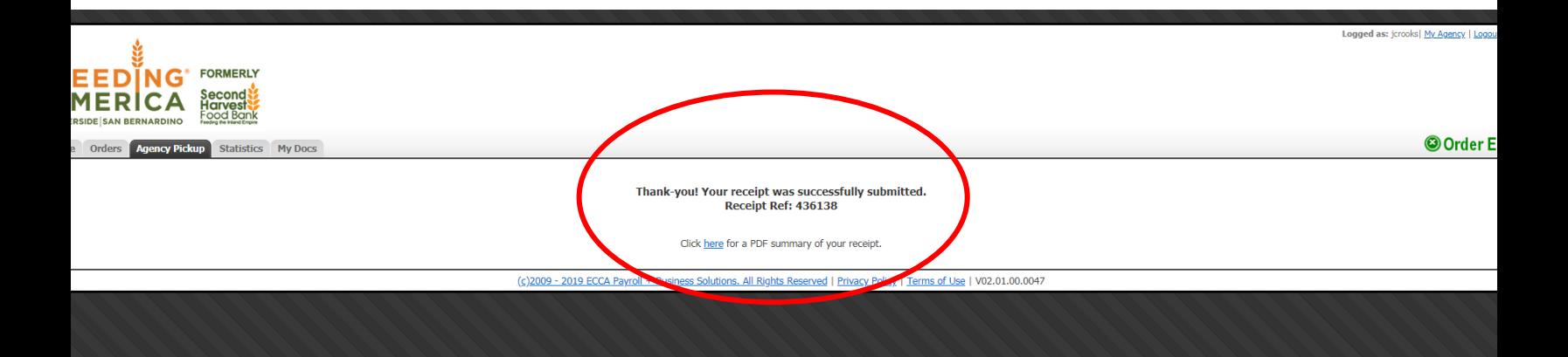